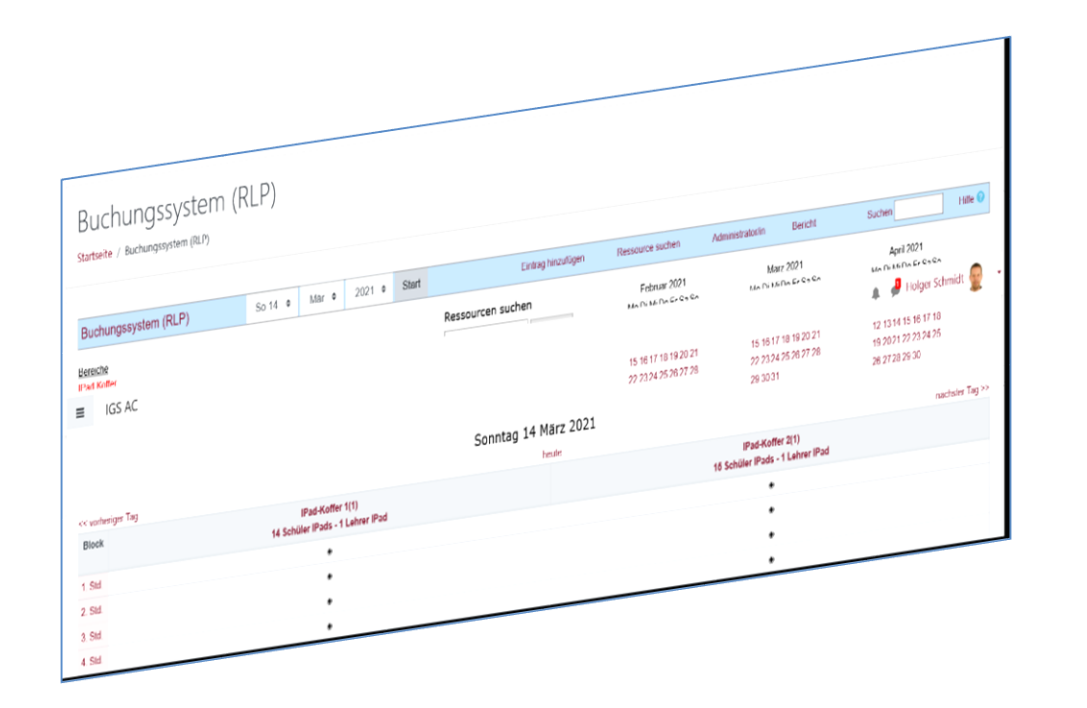

l

**HINWEIS:** Aus Gründen der besseren Lesbarkeit wird i. d. R. auf die gleichzeitige Verwendung männlicher und weiblicher Sprachformen verzichtet. Sämtliche Personenbezeichnungen gelten gleichwohl für beiderlei Geschlecht.

#### **Kurzerläuterung**

Mit dem MRBS-Modul (**M**eeting **R**oom **B**ooking **S**ystem) in moodle@RLP haben Sie die Möglichkeit ein online Terminund Raumbuchungssystem zu generieren. Somit könnte es nach Ihren Bedarfen möglich sein, dass Ihre Kolleginnen und Kollegen zum Beispiel im virtuellen Lehrerzimmer Räume oder andere Ressourcen buchen oder aber auch Klassenarbeitstermine uvm. festlegen oder vergeben. Der Vorteil eines online Raum- und Terminbuchungsmodul liegt darin, dass Ihr Kollegium orts- und zeitunabhängig Termine oder Räume buchen kann und damit die aufwändige Verwaltung von Papierlisten am schwarzen Brett im Lehrerzimmer entfällt.

#### **Voraussetzung**

Um das Raum- und Terminbuchungsmodul zu konfigurieren, müssen Sie die Rolle MRBS Administrator inne haben.

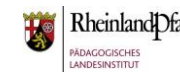

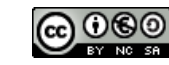

### Rolle MRBS Administrator vergeben

l

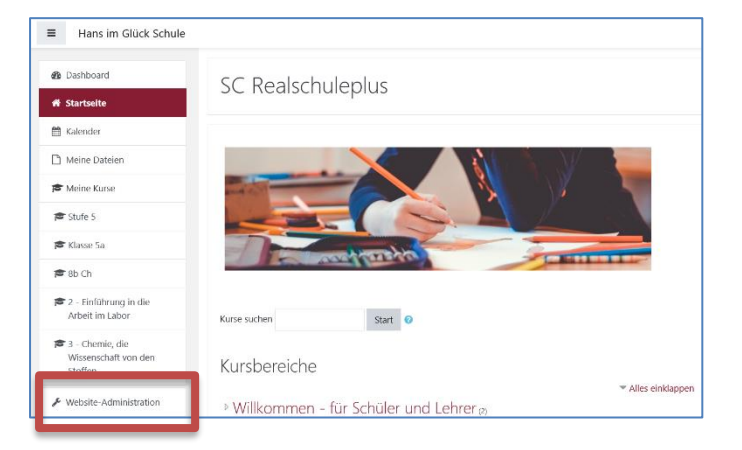

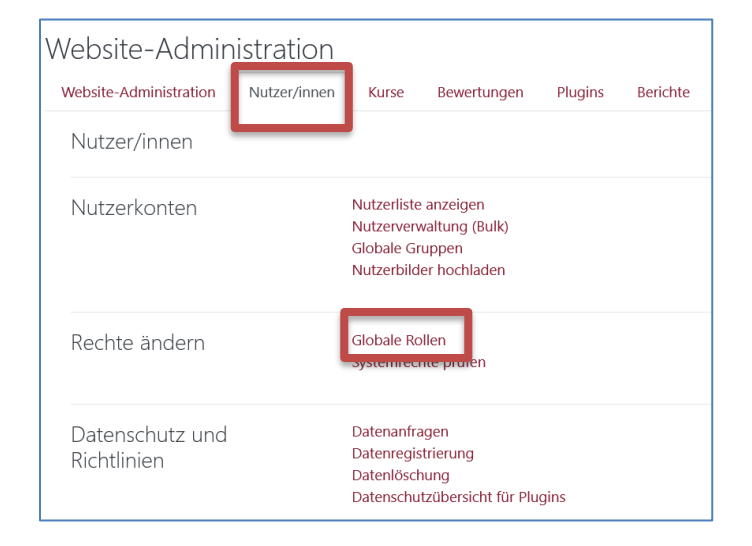

Weisen Sie sich oder einer Kollegin / Kollegen zunächst die Rolle MRBS Administrator (RLP) zu, damit Sie das Raumbuchungsmodul konfigurieren können.

Klicken Sie dazu auf **Website-Administration** im linken Menüband ganz unten.

Wählen Sie den Reiter **Nutzer/innen** aus und klicken Sie danach auf "Globale Rollen".

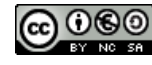

#### **moodle@RLP: Raum- und Terminbuchung (MRBS)**

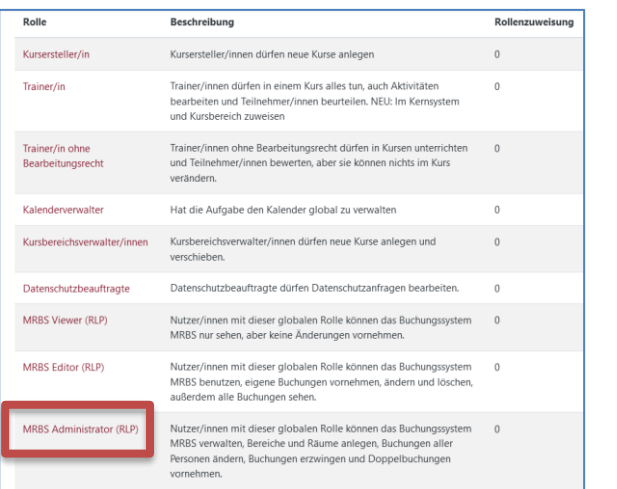

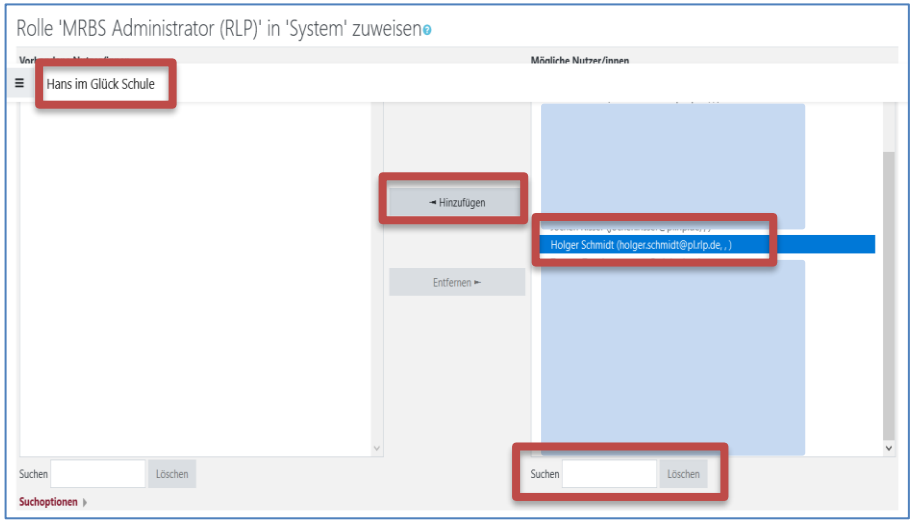

l

Wählen Sie aus den möglichen zu vergebenden Rollen Die Rolle "MRBS Administrator (RLP)" durch Anklicken aus.

**HINWEIS:** Wenn Sie Kolleginnen und Kollegen erlauben möchten Termine oder Räume zu buchen, dann weisen Sie diesen das Recht "**MRBS Editor (RLP)**" zu. Verfügen die Kolleginnen und Kollegen nicht über diese Rolle, dann können sie keine Termine buchen.

Wählen Sie dann aus der Nutzerliste die Personen aus, denen Sie diese globale Rolle zuweisen möchten. Bitte beachten Sie, dass die "Rolle MRBS Administrator" jegliches Änderungsrecht in dem Tool hat. Nutzen Sie zur Suche von Personen auch gerne das **Suchfeld**. Klicken Sie die Person in der Liste an und klicken Sie danach auf "Hinzufügen". Weitere Personen fügen Sie über das gleiche Vorgehen hinzu.

Kehren Sie dann zur Startseite zurück.

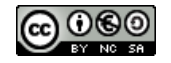

#### Lehrerzimmer **o**. Dashboard / Kurse / Lehrerzimmer / Lehrerzimme Bearbeiten einschalter **6** Setun für Rewertung Wie ordne ich mich meinen Fachkonferenz-Foren zu **El** Lernziele Ditto benefitas idade Labdalific cida por den percendas Diduccionefecto procedera priceps (Core **P** Sicherung abonnieren). Sie benötigen Hilfe? Dann nutzen Sie das Erklärvideo. <sup>t</sup> Wiederherstellen  $1$  Import ← Zurücksetzen Arbeitsplaner eins **B** Mahr

### Kurs wählen und Bearbeitung aktivieren

l

Wählen Sie nun einen Moodle-Kurs aus, in den Sie das Raumbuchungsmodul integrieren möchten, z. B. das virtuelle Lehrerzimmer.

Klicken Sie auf das "rote Zahnrad" und dann auf "**Bearbeiten einschalten**".

## Block Buchungssystem (RLP) hinzufügen

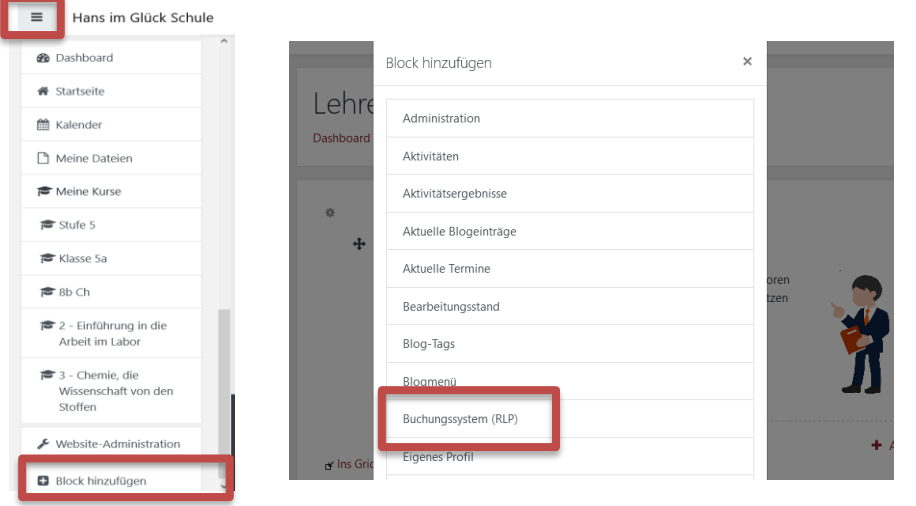

Öffnen Sie, falls geschlossen, das Hamburger-Menü links oben.

Klicken Sie ganz unten auf "**Block hinzufügen**". Im sich dann öffnenden Kontextmenü wählen Sie den Block "**Buchungssystem (RLP)**" aus.

Dieser kann nur einmal in einen Moodle-Kurs integriert werden.

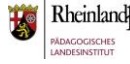

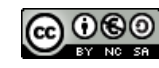

### Buchungssystem einrichten

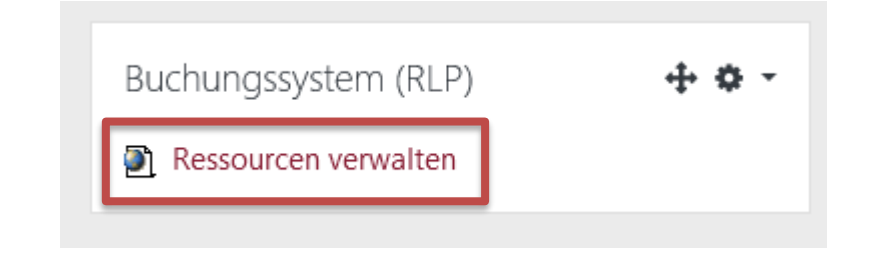

l

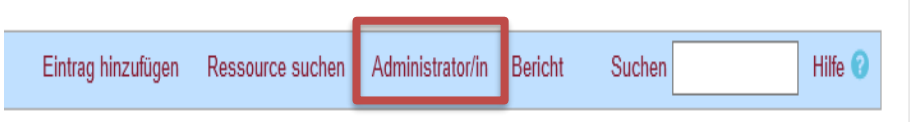

#### Klicken Sie im Block Buchungssystem (RLP) auf "Ressourcen **verwalten**".

Klicken Sie auf "Administrator/in" um neue Bereiche und Ressourcen anzulegen.

## Bereiche und Ressourcen einrichten

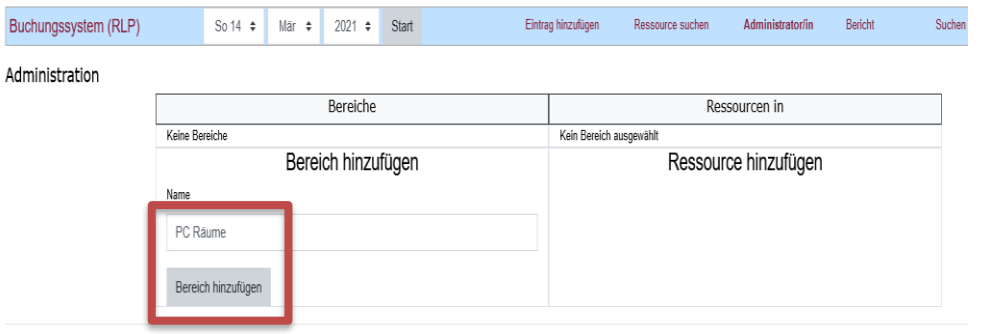

Dabei entspricht **Bereich -> Räume** (beispielsweise)

Dabei entspricht **Ressource -> Raum A01** (beispielsweise)

Geben Sie einen Bereich namentlich ein und bestätigen Sie mit "Bereich hinzufügen".

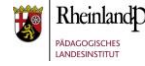

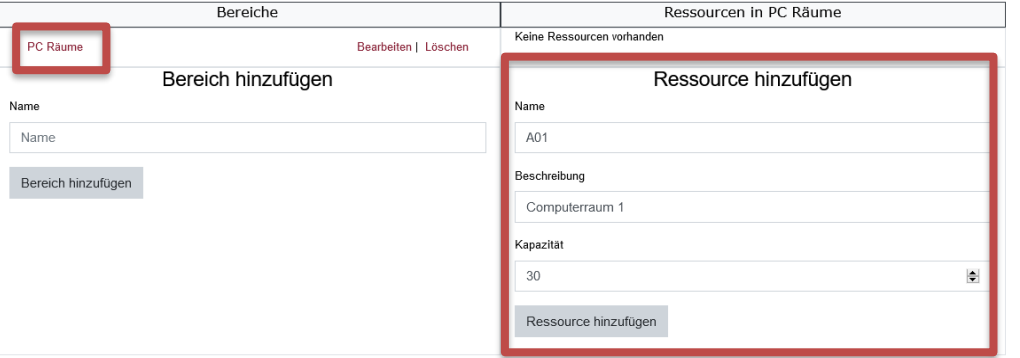

l

Fügen Sie nun dem von Ihnen angelegten Bereich Ressourcen zu. Vergeben Sie einen Namen, eine Beschreibung und eine Kapazität.

Bestätigen Sie mit "Ressource hinzufügen".

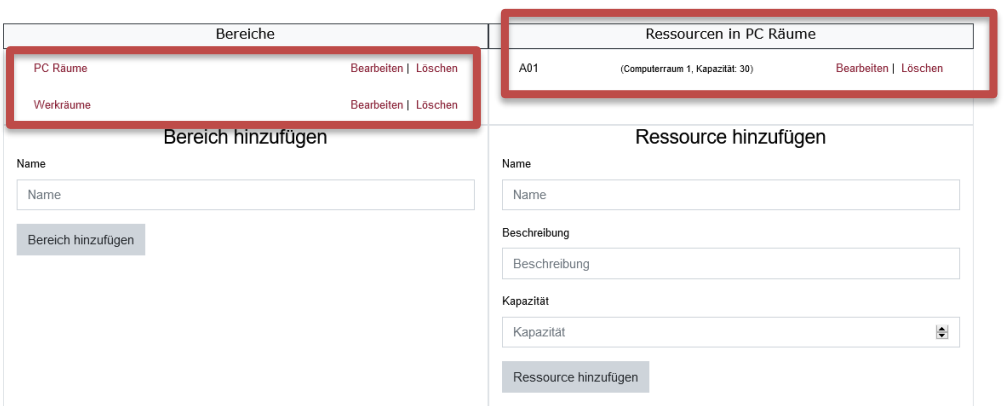

Nach Bestätigung mit "Ressource hinzufügen" können Sie direkt dem Bereich weitere Ressourcen hinzufügen.

Möchten Sie einem bereits angelegten Bereich Ressourcen hinzufügen, dann wechseln Sie durch Klick einfach in diesen Bereich. Über **Bearbeiten | Löschen** können Sie Änderungen vornehmen.

Die angelegten Ressourcen in einem Bereich sehen Sie im oberen rechten Feld. Auch hier können Sie über die Button Bearbeiten | Löschen Änderungen direkt vornehmen.

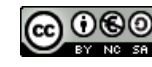

### Buchung vornehmen

l

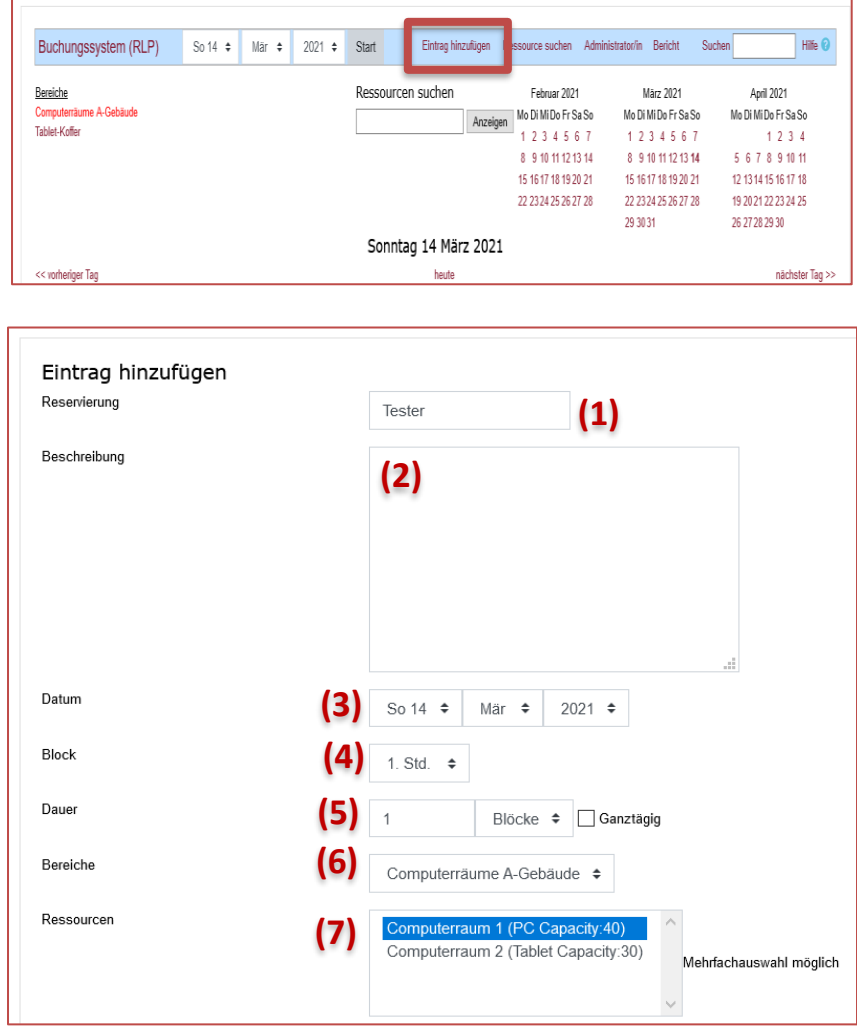

Um eine Terminbuchung vorzunehmen, klicken Sie auf "**Eintrag hinzufügen**".

Folgen Sie nun den Eintragsfeldern.

**(1)** Name der Person die bucht (bereits vorausgefüllt).

**(2)** Beschreibung zur Buchung – Pflichtfeld.

**(3)** Datum der Buchung.

**(4)** In welcher Stunde startet die Buchung?

**(5)** Wie viele Stunden soll gebucht werden – optional ganztägig.

**(6)** Welcher Bereich wird gebucht.

**(7)** Welche genaue Ressource im Bereich wird gebucht?

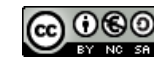

#### **moodle@RLP: Raum- und Terminbuchung (MRBS)**

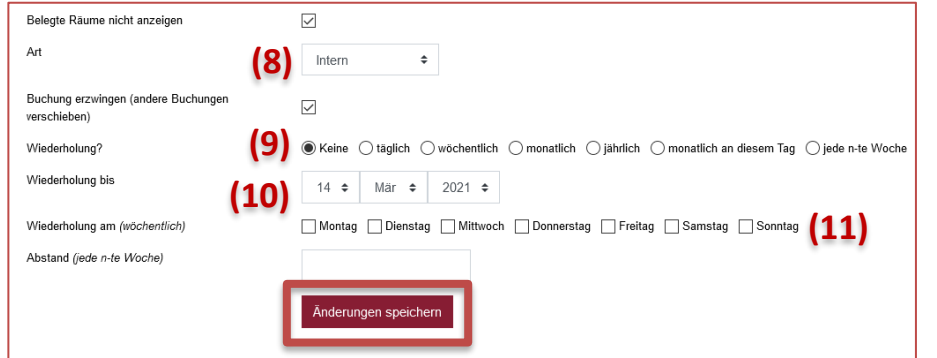

l

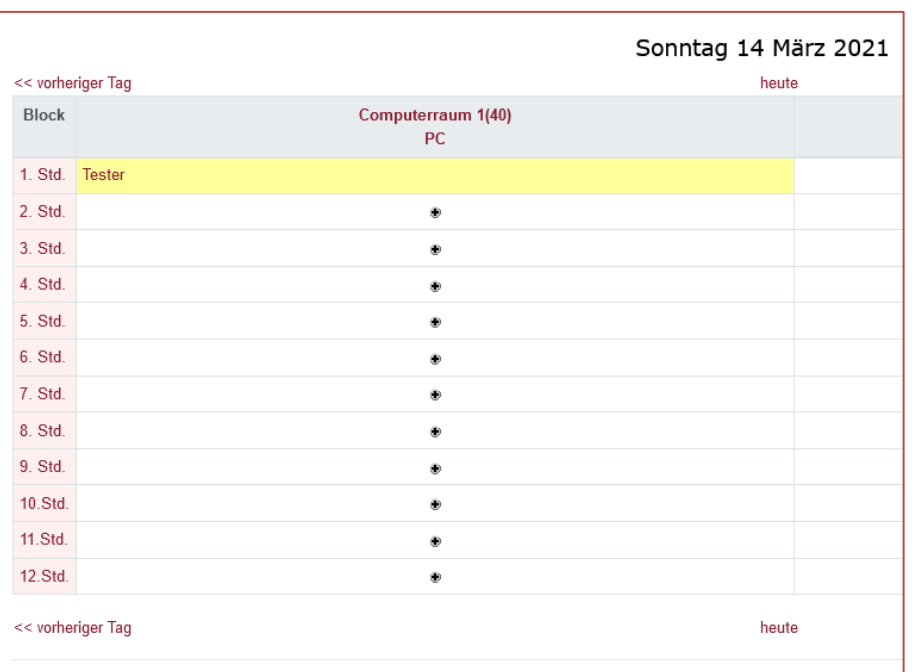

**(8)** Auswahl des Buchungsgrundes aus dem Auswahlmenü.

**(9)** Festlegung, ob der gebuchte Termin im Intervall wiederholt gebucht werden soll, z. B. jede Woche, etc.

**(10)** Datum, bis wann die wiederholte Buchung ausgeführt werden soll.

**(11)** Festlegung, an welchem Wochentag die wiederholte Buchung erfolgen soll.

Speichern Sie den Eintrag mit Klick auf "Änderungen **speichern**". Sie erhalten dann das Ergebnis der Buchung in der Übersicht.

**HINWEIS:** Über den hier dargestellten Weg können Sie auch zentral die unterrichtliche Belegung von Räumen nach Stundenplan voreinstellen. Somit sind diese dann nicht mehr buchbar und es kommt zu keinen Dopplungen. Bei Stundenplanänderungen müsste dies jedoch adaptiert werden.

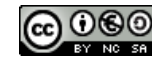

#### Weitere Unterstützungsangebote

l

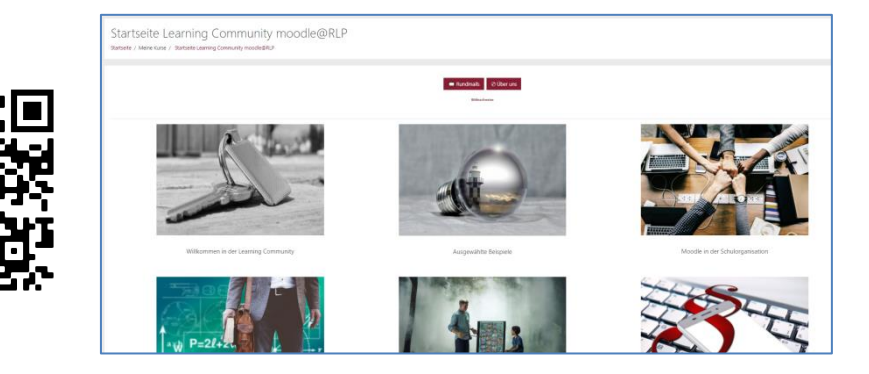

Sie sind nun am Ende dieses Tutorials angelangt. Wir hoffen, dass die Inhalte des Tutorials Ihnen und den Ihren Kolleginnen und Kollegen an Ihrer Schule ausreichende und verständliche informatorische Unterstützung bieten.

Ihr Moodle-Landesberaterteam

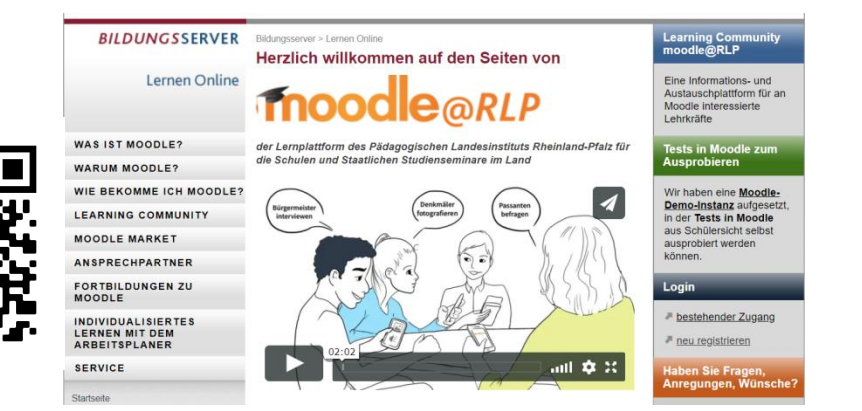

Dieses Tutorial steht unter einer [Creative Commons](https://creativecommons.org/licenses/by-nc-sa/4.0/deed.de)  [Namensnennung-Nicht-kommerziell-Weitergabe unter gleichen](https://creativecommons.org/licenses/by-nc-sa/4.0/deed.de)  [Bedingungen 4.0 International](https://creativecommons.org/licenses/by-nc-sa/4.0/deed.de) Lizenz.

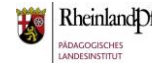

Rheinland Dfalz Tutorialversion 13.03.2021 – Moodleversion 3.8 Seite 9 von 9 **Sexual Schwidt, PL** Holger Schmidt, PL

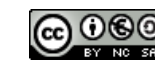